## t PCAN-USB X6 用户手册

6 通道 CAN FD 转 USB 接口

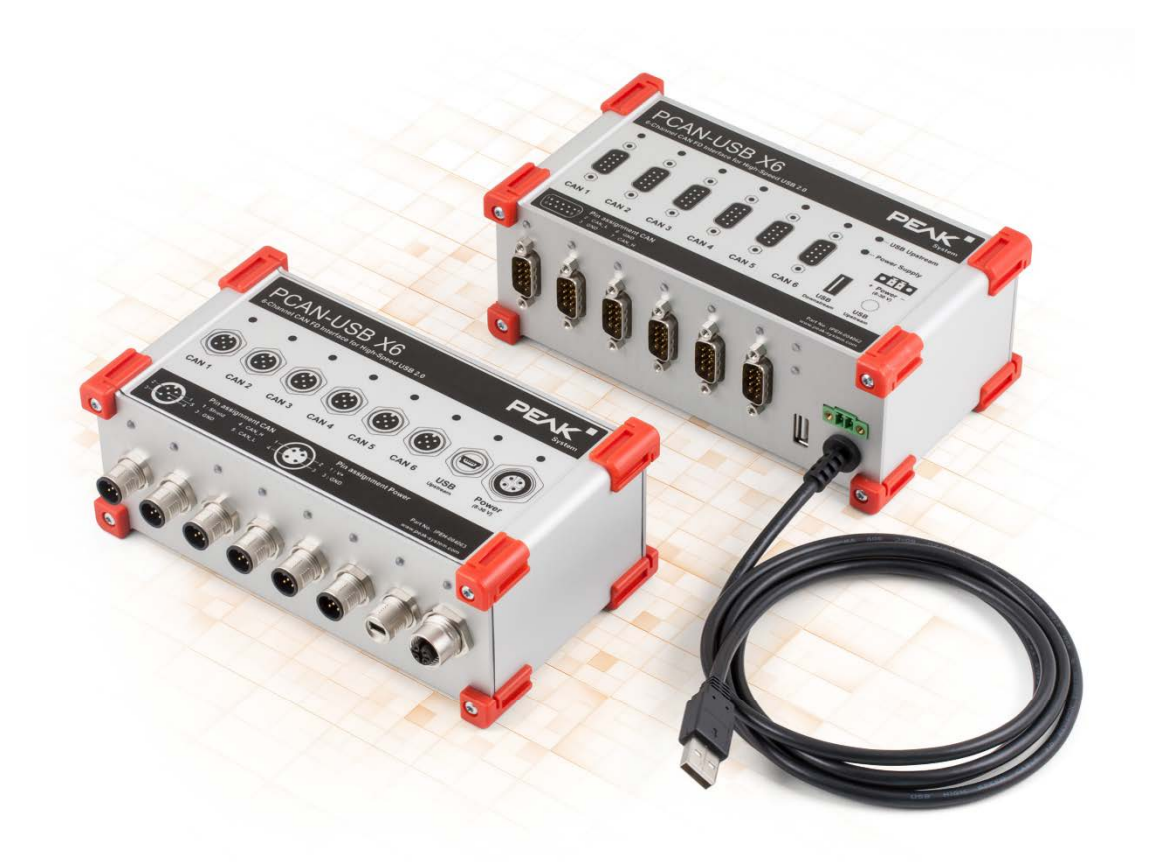

### 目录

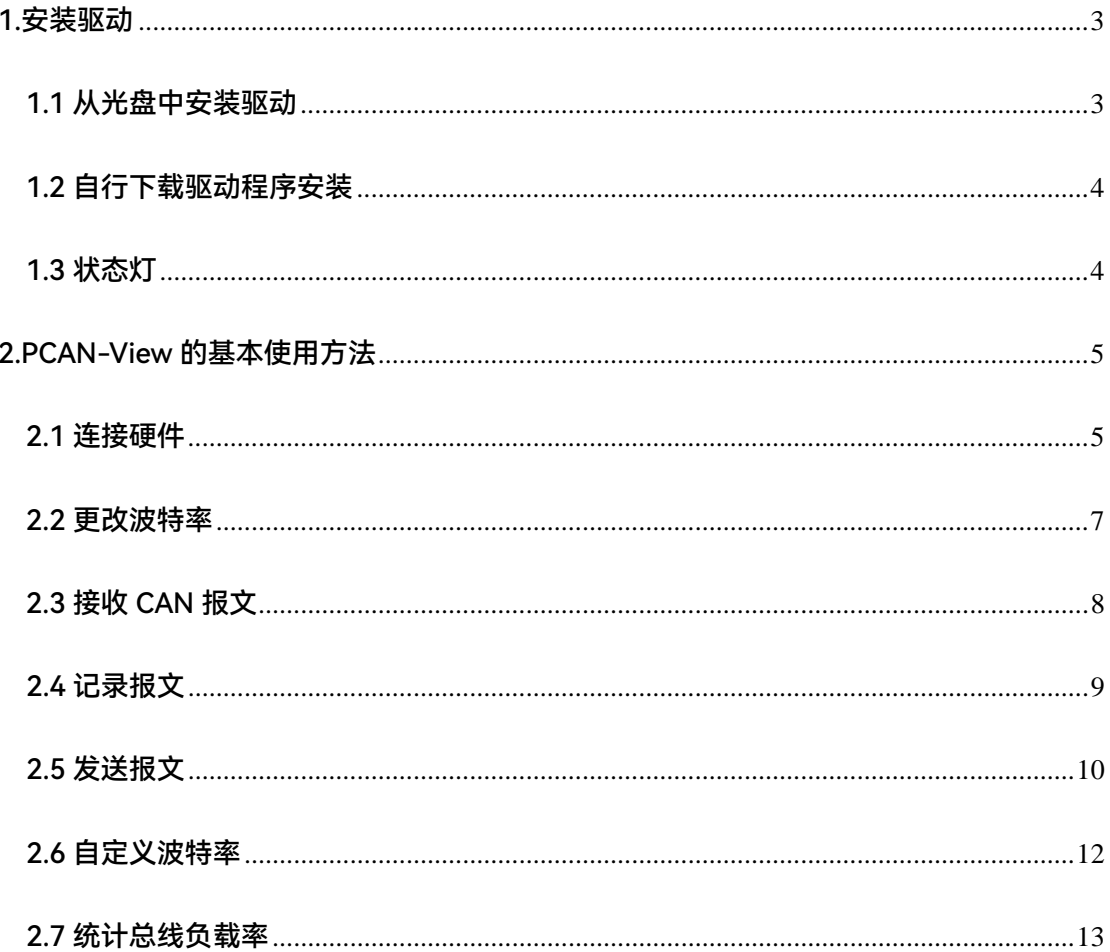

<span id="page-2-0"></span>1.安装驱动

拿到产品之后的第一件事就是给设备安装驱动程序。安装方式有两种:

<span id="page-2-1"></span>1.1 从光盘中安装驱动

在将 PCAN 接口系列(如 PCAN-USB、PCAN-PCI 系列, PCAN-PC104 系列)连接到电脑上

之前必须先安装驱动程序。安装步骤如下:

- 1. 插入产品配套的光盘到电脑光驱中。一般等一会就会弹出一个导航窗口,如果没有,请打开 光盘的根目录,点击<mark>除</mark> Intro.exe
- 2. 在弹出的窗口中选择 English, 然后点击 Drivers 进入驱动页面, 在该页面中直接点击 Install

now 安装

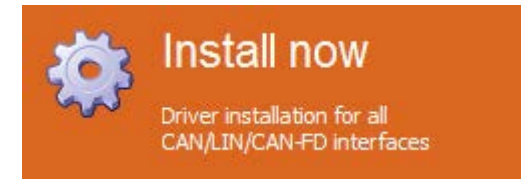

3. 然后按照提示的安装即可,在下图选择界面时,最好都选上:

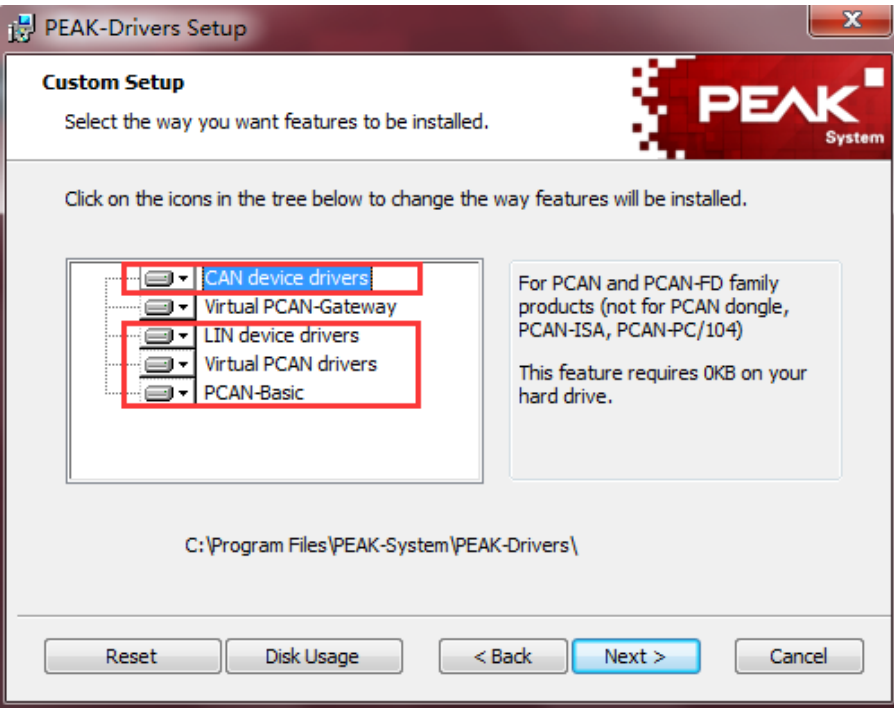

#### <span id="page-3-0"></span>1.2 自行下载驱动程序安装

如果您的电脑没有光驱或者公司禁止使用光驱,您也可以到 PEAK System 的官方网站上下载

最新的驱动程序。下载地址如下:

<https://www.peak-system.com/produktcd/Drivers/PeakOemDrv.exe>

解压后双击 ReakOemDrv.exe <sub>即可安装。</sub>

<span id="page-3-1"></span>1.3 状态灯

安装好驱动后,可以将 PCAN-USB X6 设备连接到电脑上, 有 USB, CAN, Power 的 LED 指

示灯:

PCAN-USB X6 的六个通道的 LED 状态灯可能处于以下情况之一:

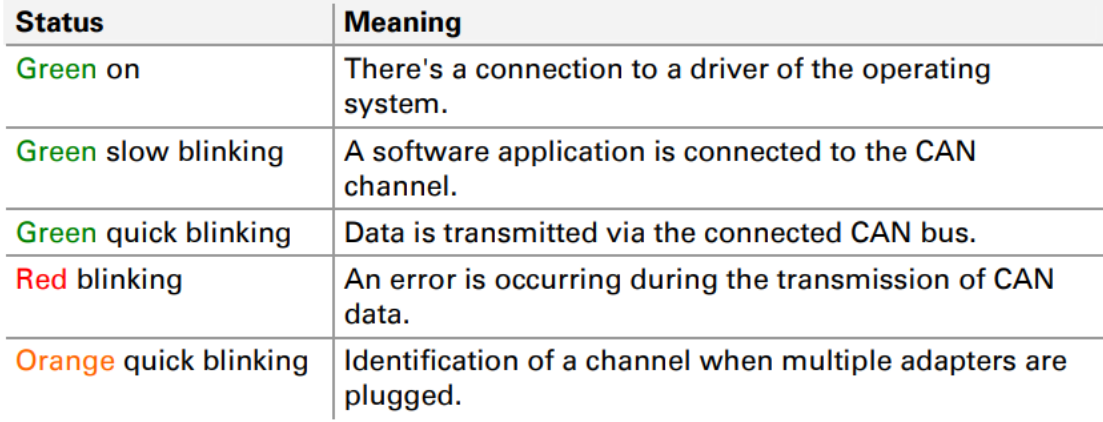

PCAN-USB X6 的 USB 状态灯可能处于以下情况之一:

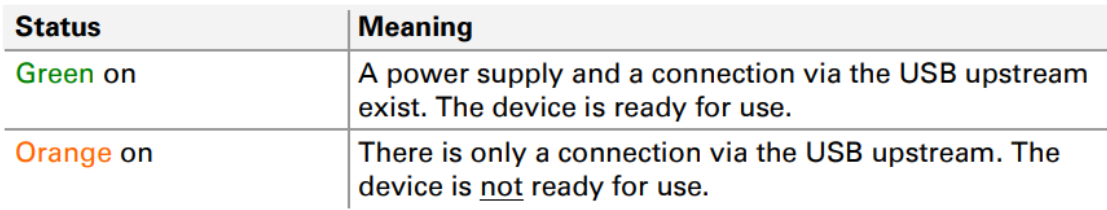

**注意:**只有连接到 USB 2.0 或更高版本的端口时,USB 上面的状态指示灯才亮起。

PCAN-USB X6 的 Power LED 状态灯连接电源后处于以下情况:

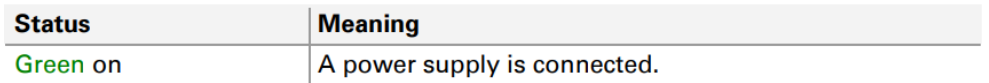

#### <span id="page-4-1"></span><span id="page-4-0"></span>2.1 连接硬件

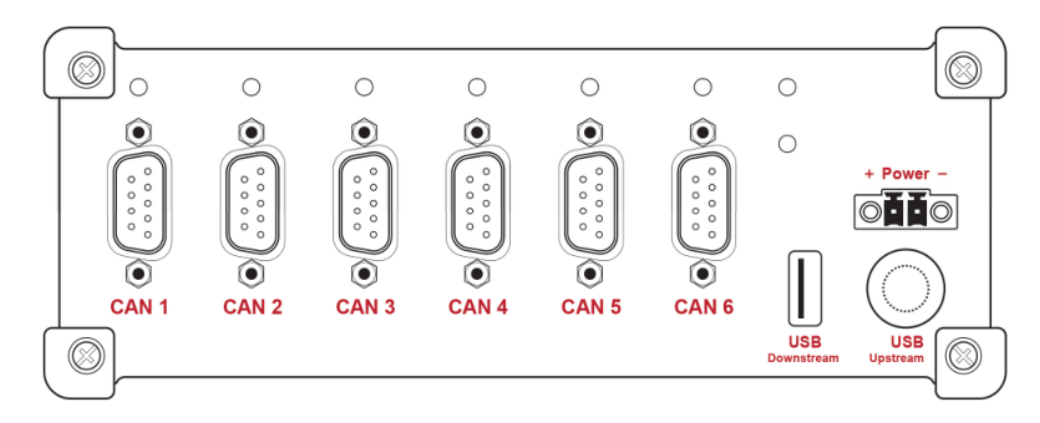

带 D-Sub 接口的 PCAN-USB X6

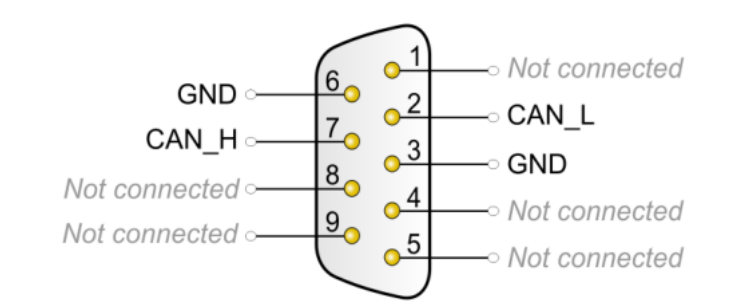

D-Sub 接口引脚分布

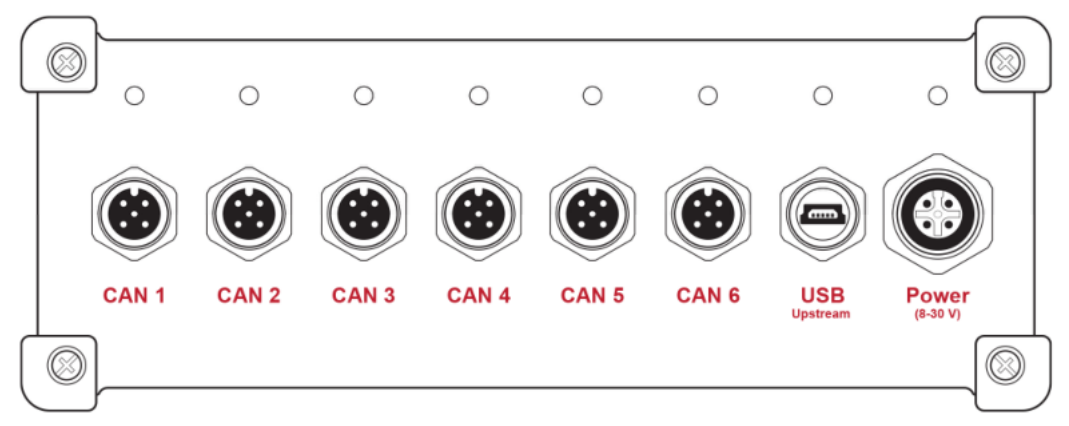

#### 带 M-12 圆形连接器的 PCAN-USB X6

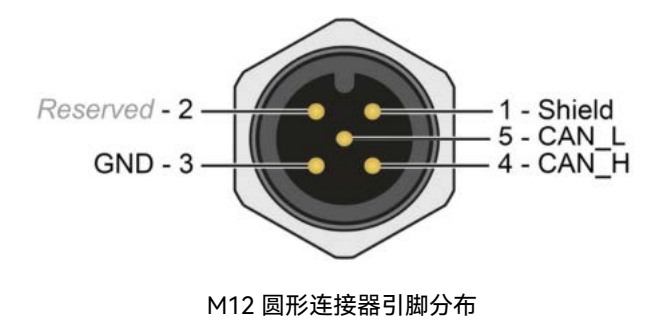

CAN 总线的连接方式基本都是一样的, DB9 端 2 号引脚是 CAN\_L, 7 号引脚是 CAN\_H; M12 圆形连接器 5 号引脚是 CAN\_L,4 号引脚是 CAN\_H。

注意: CAN H 和 CAN L 之间需要连接 120 欧姆的终端电阻。

当没有连接 PCAN 硬件时,打开 PCAN-View 自动弹出的 Connect 连接窗口中可用的 CAN 硬 件窗口是空白的,表示没有 CAN 硬件连接到 PC。如下图左图所示。

当把 PCAN-USB 连接到电脑上时,正常打开弹出的连接窗口中会显示该硬件。在这里还可以

设置该连接的波特率,报文过滤等信息。

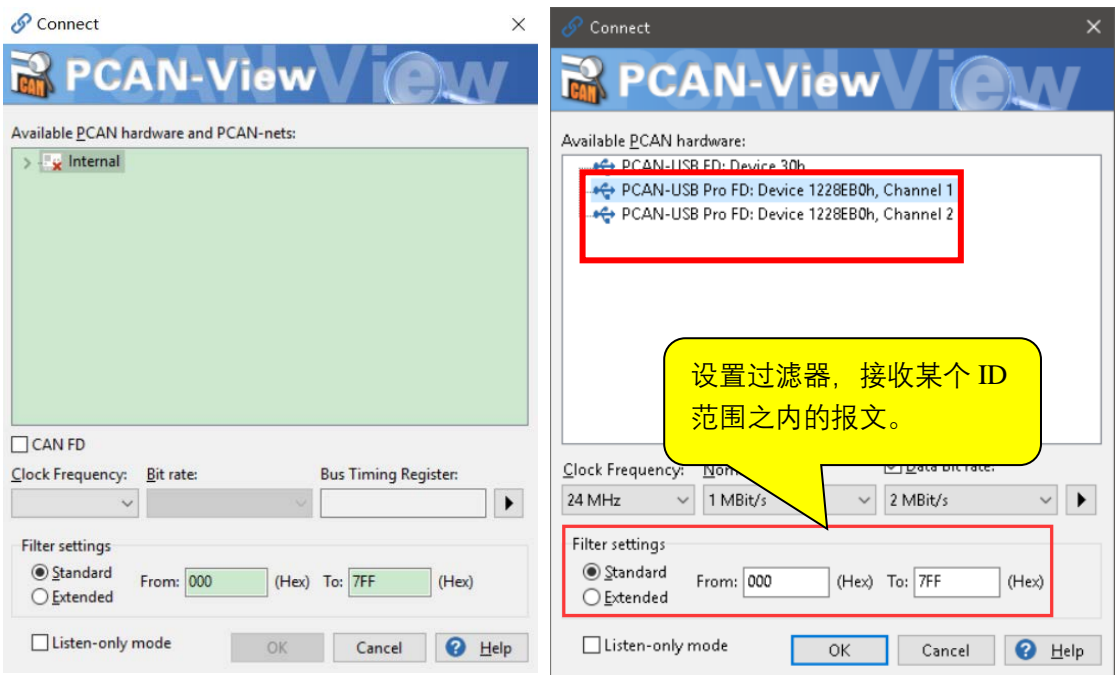

#### 连接窗口对比

**注意:**如果插上了硬件,但是没有显示硬件,请打开电脑的设备管理器查看是否正确安装了接 口的驱动程序。如果没有,可以右键单击选择更新驱动程序,驱动程序在配套的光盘里面。也 可以参考驱动程序安装方法的说明。

**特别注意**:请勿使用 USB 扩展电缆将 PCAN-USB X6 适配器连接到计算机。如果使用的延长

电缆不符合 USB 规范, 可能导致适配器发生故障。

<span id="page-6-0"></span>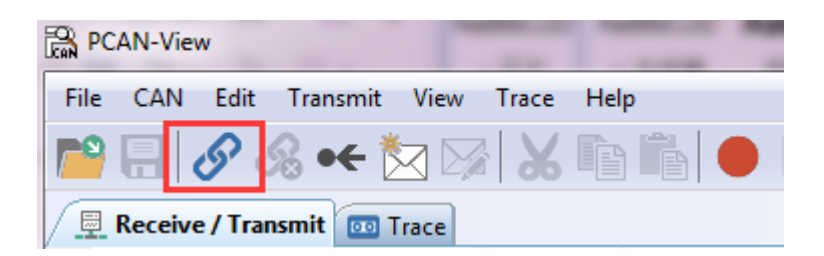

如果已经打开了 PCAN-View, 想要更改波特率, 可以点击菜单栏中的 CAN 或者点击工具栏中

的连接按钮(链接状按钮),如图 2 中的红色方框所示,也会弹出图 3 中所示的连接对话框。

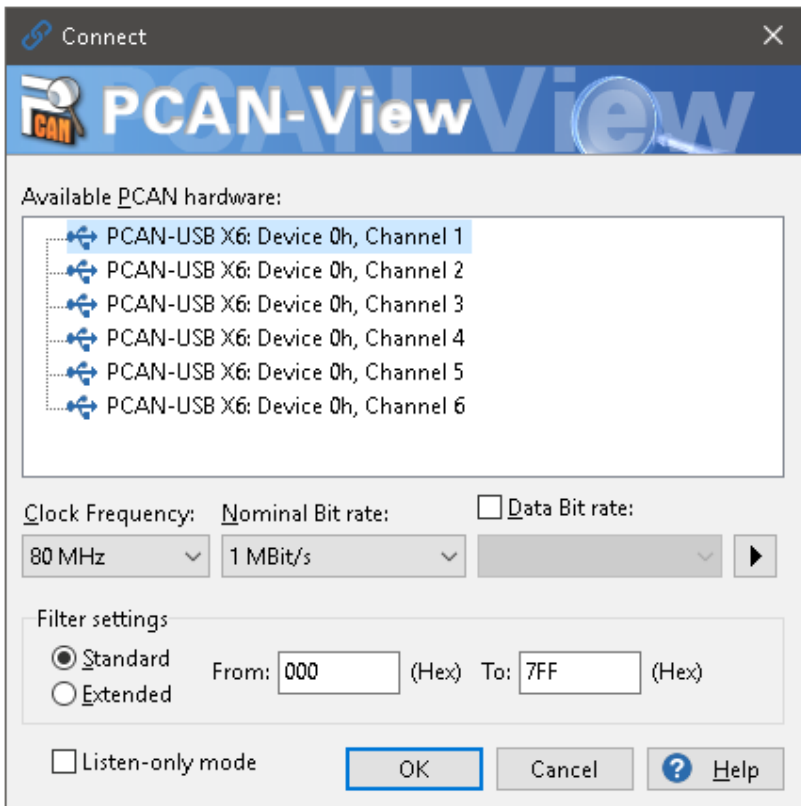

更改波特率

因为 CAN FD 的数据波特率是可以调节的, 所以需要设置两个波特率, 一个是 Nominal

Bitrate(名义波特率),另外一个是 Data Bitrate(数据波特率),这两个就按照需求自行设定相应

的波特率。

如下显示的是已经设置好的 CAN FD 网络连接。

◯ Connected to hardware PCAN-USB X6, Channel 1 < Bit rate: 1 MBit/s / 2 MBit/s | Status: OK  $\begin{bmatrix} \text{Overruns: } 0 \end{bmatrix}$  QXmtFull:  $0 \begin{bmatrix} \text{I} \end{bmatrix}$  注意:如果不是用到 CAN FD 协议,只是用 CAN2.0,时钟频率 (Clock Frequency)建议 选择 24MHz,如果使用 CAN FD 协议,建议使用 20MHz, 40MHz or 80 MHz (这也是博 世推荐的)

<span id="page-7-0"></span>2.3 接收 CAN 报文

如果该 PCAN-USB X6 已经连接到 CAN 总线上, 并且总线是有数据传输的话, 在接收区 域是可以接收到数据的。如下图中所示:

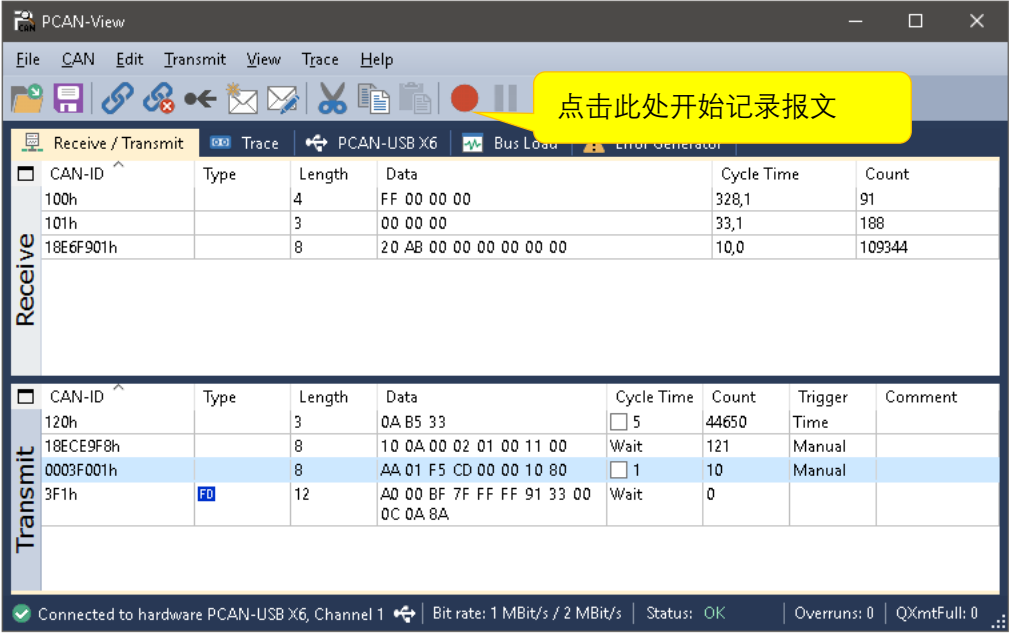

这里第一列是表示报文的 ID;

第二列是报文类型,如果是 CAN FD 的报文, 是以 2 标识出来;

第三列是数据字节的长度, 如果是 CAN FD 报文, 最大可以到 64 个字节;

第四列是具体的数据;

第五列报文循环时间;

第六列是接收到的报文总数量;

通常还有如下几种显示方式,可以参考查看。

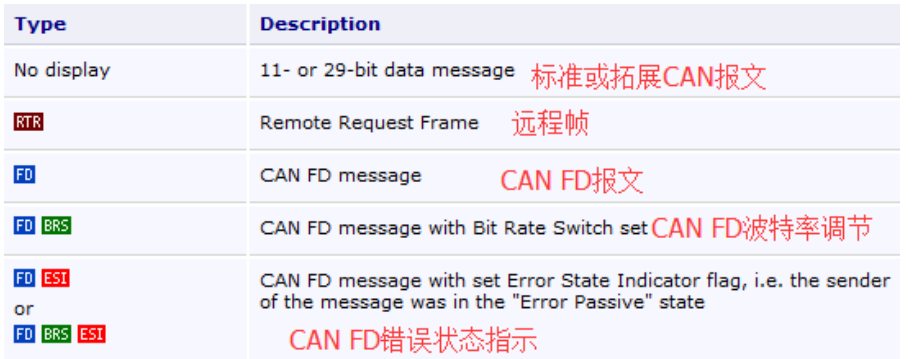

#### <span id="page-8-0"></span>2.4 记录报文

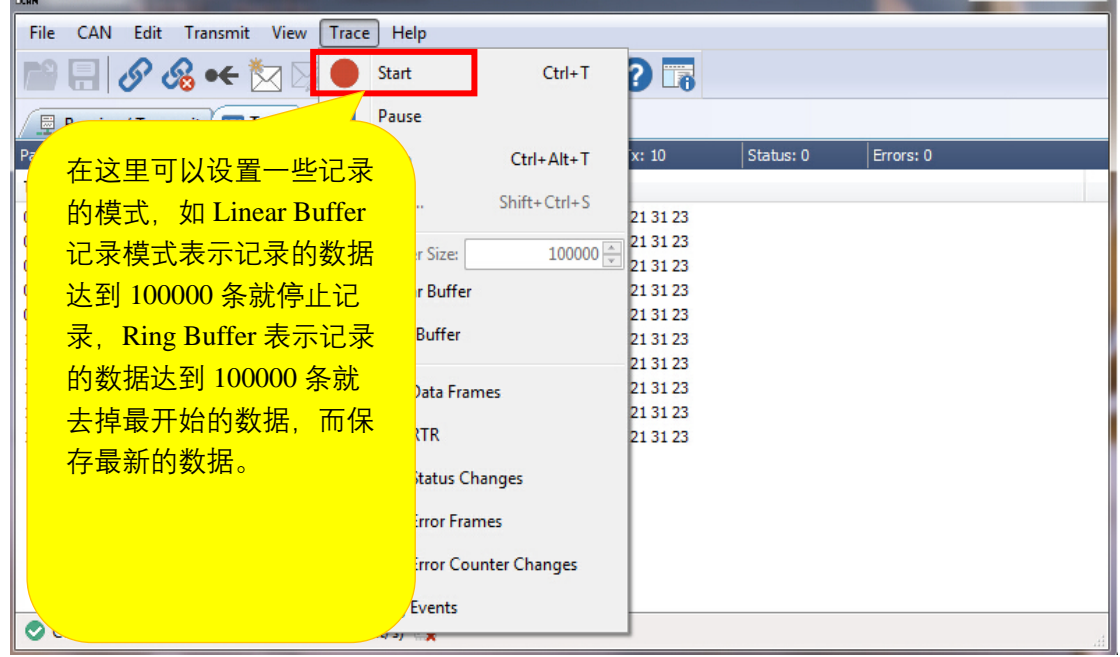

保存的数据的格式是.trc 的文件格式,可以用记事本打开,也可以用 PCAN 的专用转换工

具将其转换为 ASC 或者 CSV 格式的文件。

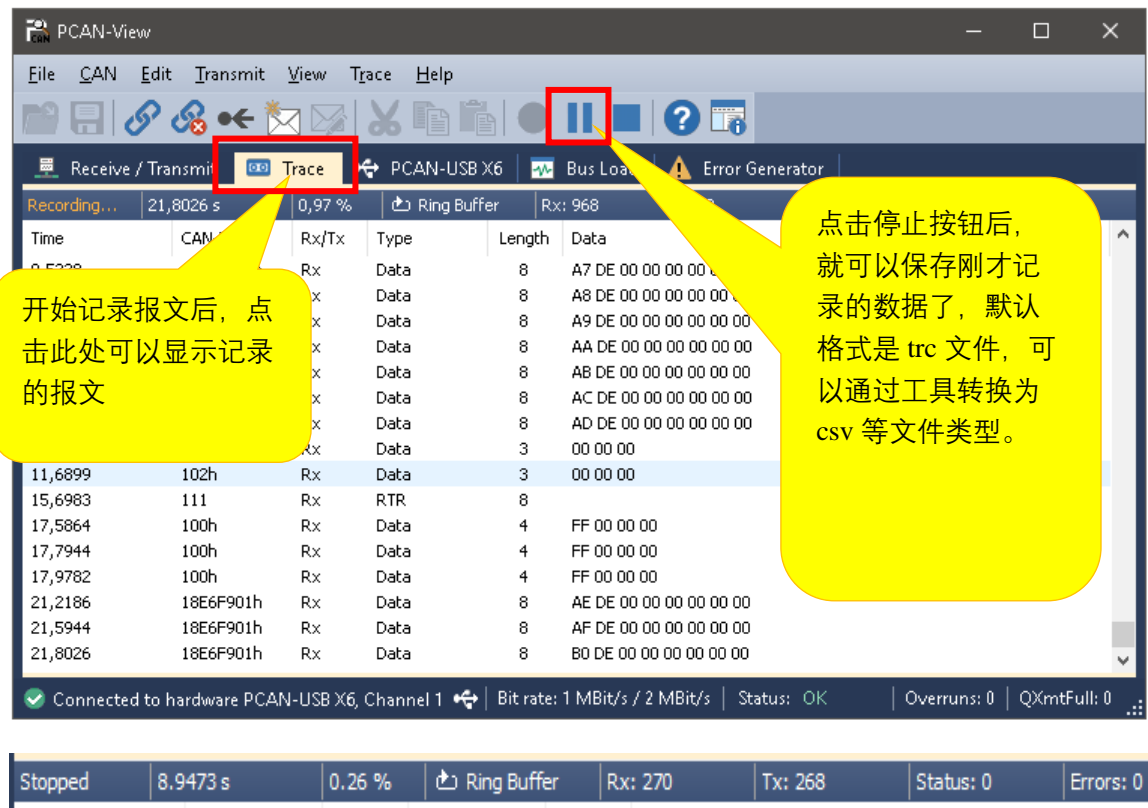

在记录界面这里,也会显示具体的时间,当前占用可以记录总量的百分比,记录的缓存类 型,接收,发送报文的数量,错误数量等。

#### <span id="page-9-0"></span>2.5 发送报文

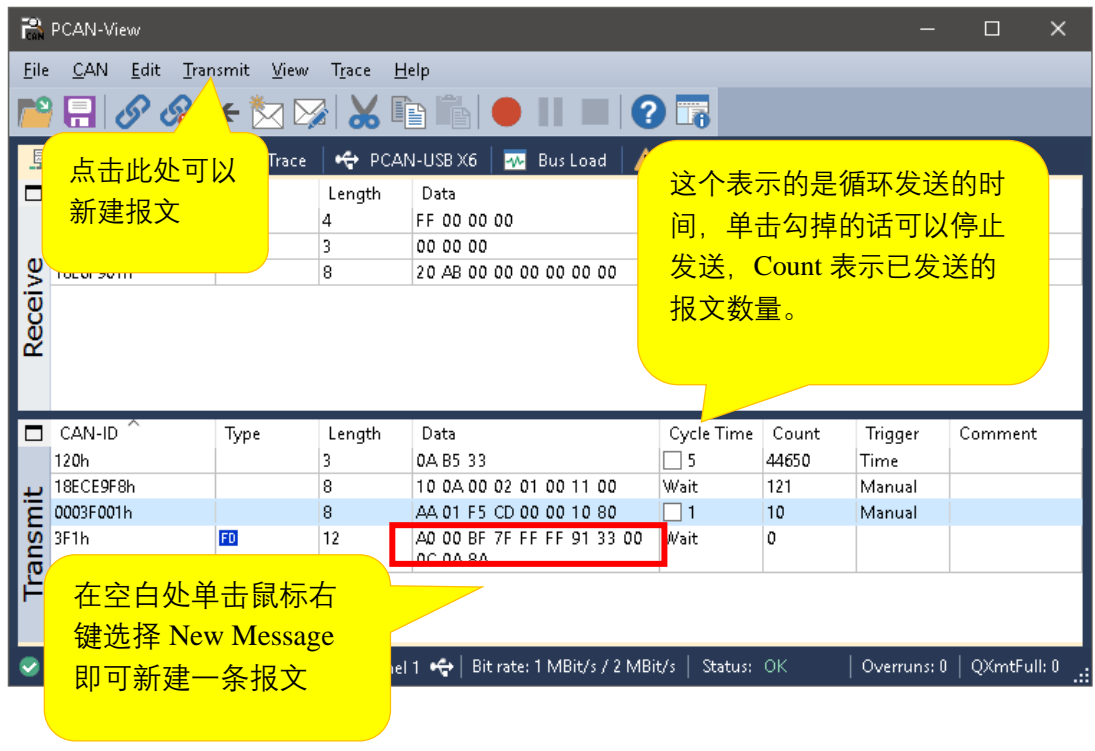

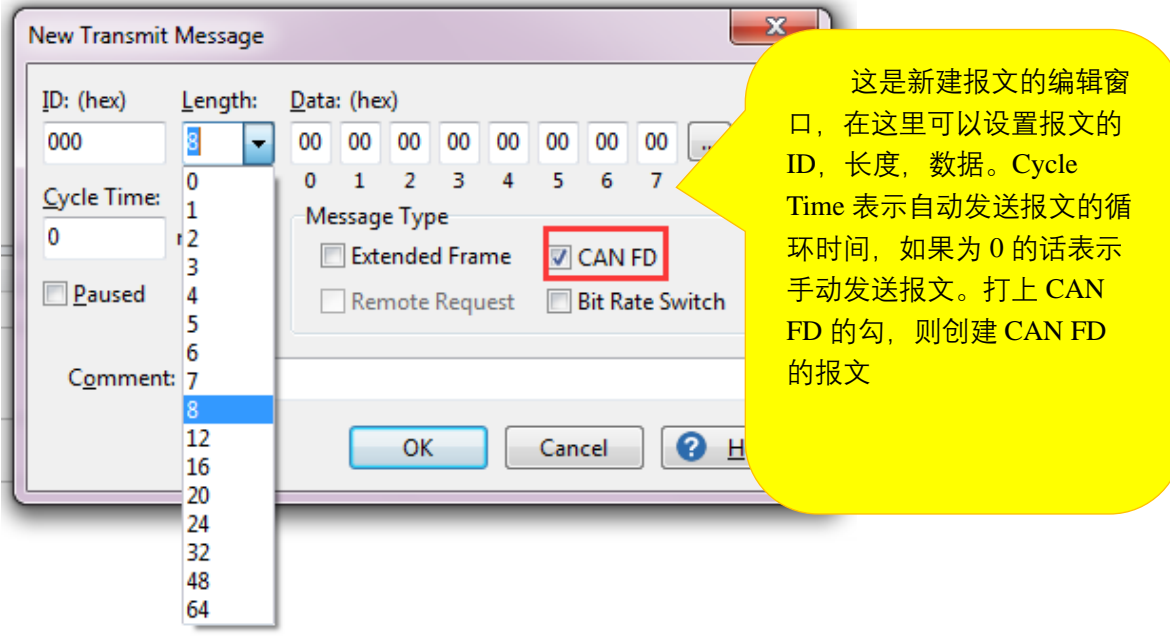

通常是创建 CAN 2.0A 或 2.0B 的报文,如果我们需要创建 CAN FD 报文, 就将 CAN FD 的勾选上。

针对多于 8 个字节的数据,选择对应长度后,可以点击后面的拓展按钮,会弹出输入多于 8 个字节的数据内容。

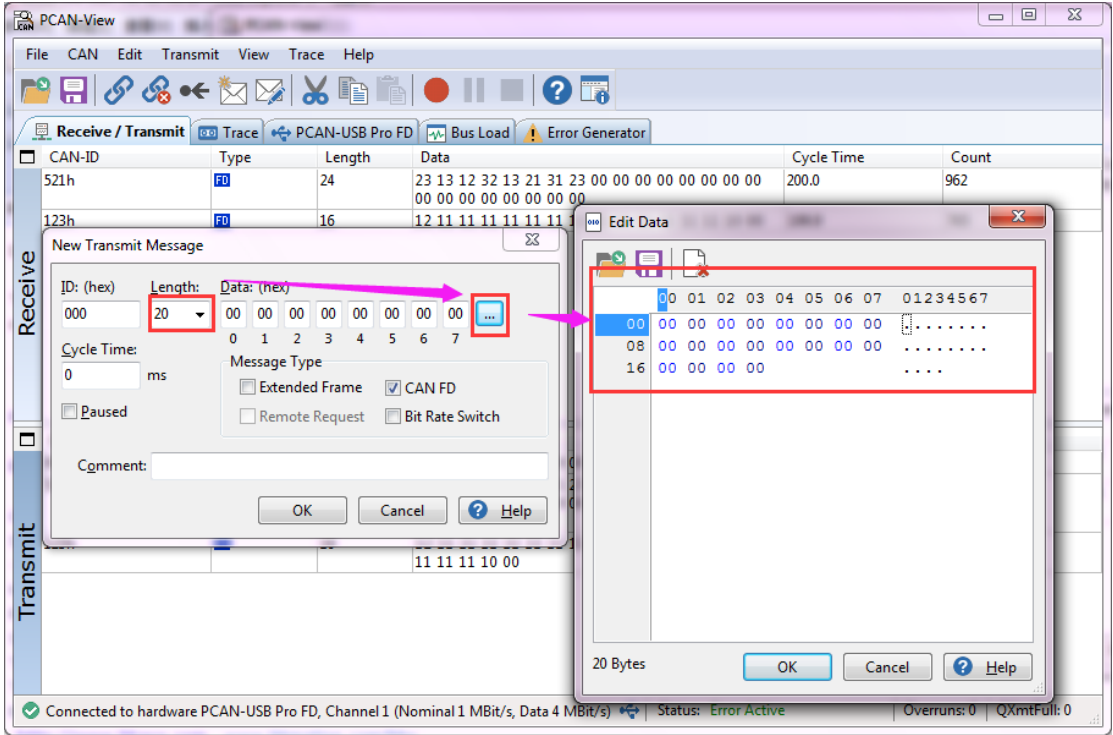

另外,在发送报文的界面上,点击软件左上角的保存按钮,可以将当前 Transmit 框中的 ID 保存为 xml 文件(发送列表),下次打开可以继续使用。

<span id="page-11-0"></span>2.6 自定义波特率

如果用户需要自定义波特率而非用 PCAN-view 中所包含的波特率, 那么用户可以自己选

择,如下图点击 波特率右边拓展按钮,选择 Manage Bit rates。

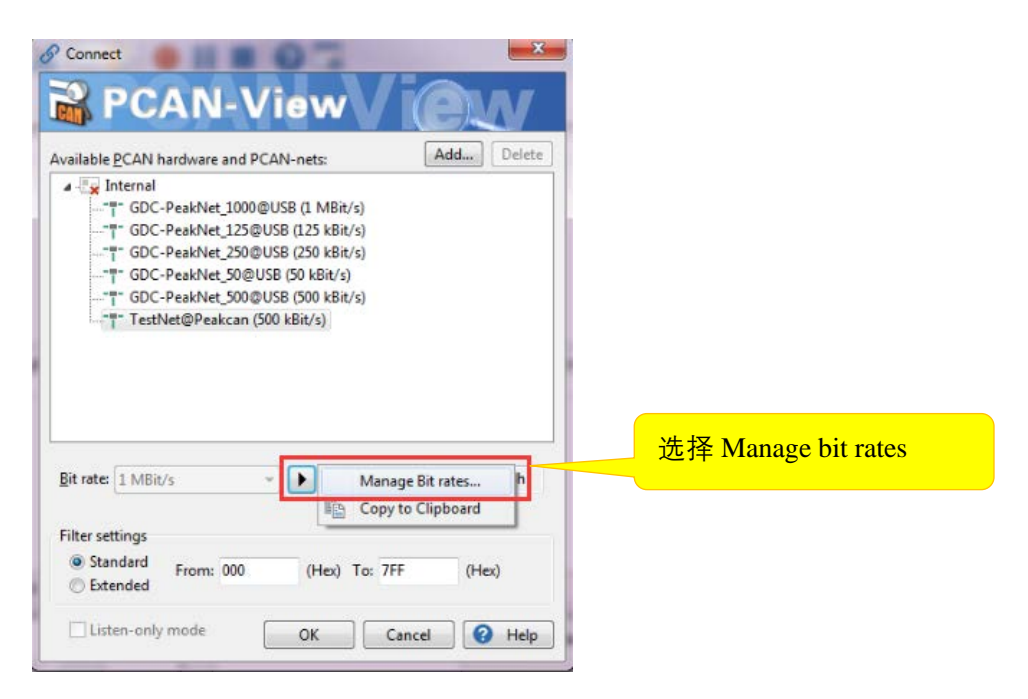

接着弹出波特率设定的窗口。选定使用的时钟频率后,点击"+"添加新的自定义波特率。在 Caption 填入名称,然后输入对应的 prescaler、tseg1、tesg2 和同步跳转宽度.这一部分就可以 由用户参考使用不同的组合实现不同的波特率。

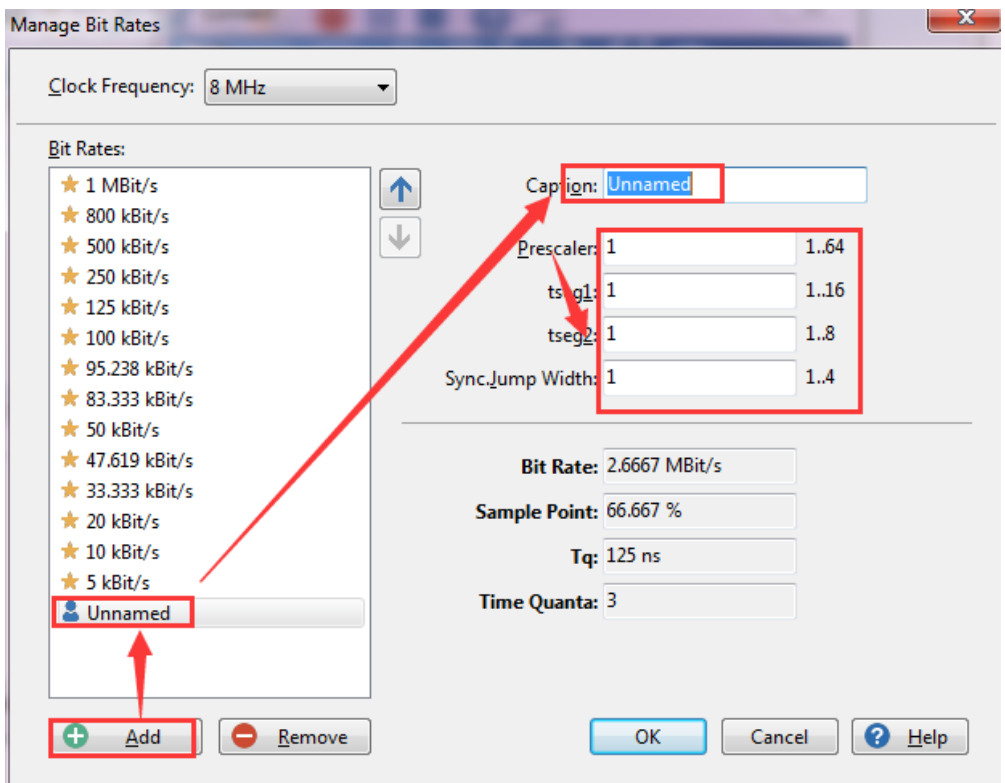

<span id="page-12-0"></span>2.7 统计总线负载率

PCAN-View 软件中显示的 Bus Load 这个功能选项卡, 打开就会显示当前网络上的总线负载信 息。包括: 实时负载, 历史负载, 最大负载, 最小负载, 最大负载的时间, 最小负载的时间, 平均负载等信息。

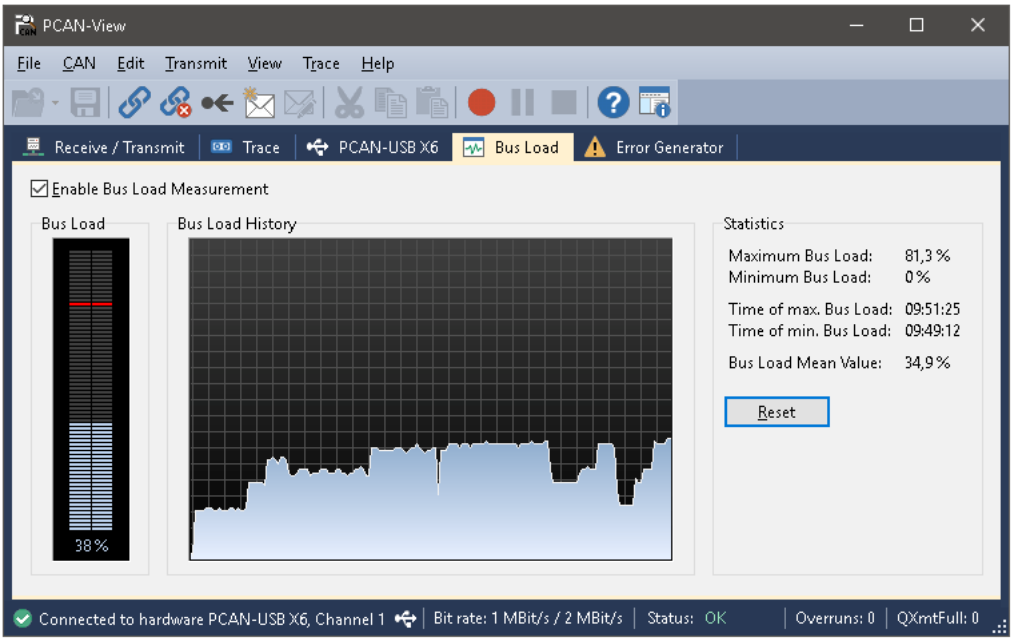

# 虹科云课堂

HongKe Online Acadamy

2020年2月21日, 虹科云课堂首次与大家见面, 带来的第一节《CAN 总线基础之物理层篇》 课程, 就得到了各位工程师朋友们的热情支持与参与, 当晚观看人数 4900+。我们非常感恩, 愿不负支持与鼓励, 致力将虹科云课堂打造成干货知识共享平台。

目前虹科云课堂的全部课程已经超过 200 节, 如下表格是我们汽车相关的部分课程列表, 大家通过微信扫描二维码关注公众号, 点击免费课程直接进入观看, 全部免费。

#### 汽车以太网课程

智能网联下车载以太网的解决方案 SOME/IP协议介绍 基于CanEasy浅谈XCP TSN/AVB 基于信用点的整形

#### TSN技术课程

基于TSN的汽车实时数据传输网络解决方案 TSN时间敏感型网络技术综述 以太网流量模型和仿真 基于TSN的智能驾驶汽车E/E架构设计案例分享 IEEE 802.1AS 时间同步机制 TSN技术如何提高下一代汽车以太网的服务质量?

#### CAN、CAN FD、CAN XL总线课程

CAN总线基础之物理层篇 CAN数据链路层详解篇 CAN FD协议基础 CAN总线一致性测试基本方法 CAN测试软件(PCAN-Explorer6)基本使用方法 CAN测试软件(PCAN-Explorer6)高级功能使用 浅谈CAN总线的最新发展: CAN FD与CAN XL CAN线的各种故障模式波形分析

#### LIN总线相关课程

汽车LIN总线基本协议概述 汽车LIN总线诊断及节点配置规范 LIN总线一致性测试基本方法 LIN自动化测试软件(LINWorks)基本使用方法 LIN自动化测试软件(LINWorks)高级功能使用 基于CANLIN总线的汽车零部件测试方案

#### CAN高级应用课程

UDS诊断基础 UDS诊断及ISO27145 基于UDS的ECU刷写 基于PCAN的二次开发方法 CCP标定技术 J1939及国六排放 OBD诊断及应用 (GB3847) BMS电池组仿真测试方案 总线开发的流程及注意事项 车用总线深入解析

#### 汽车测修诊断相关课程

汽车维修诊断大师系列-如何选择示波器 汽车维修诊断大师系列-巧用示波器 汽车维修诊断-振动异响 (NVH) 诊断方案

#### 工业通讯协议基础课程

PROFINET协议基础知识 初识EtherCAT协议 初识CANopen协议 EtherNet/IP协议基础知识 IO-Link: 工业物联网的现场基础 新兴工业级无线技术IO-Link Wireless

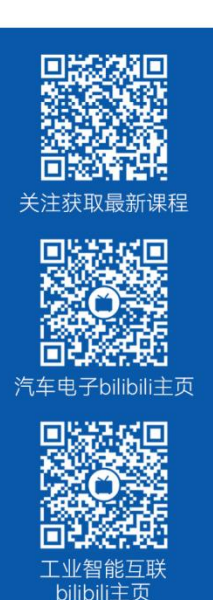

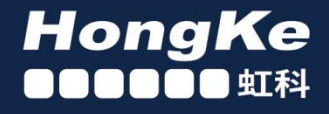

## 智能通讯领域专业的 资源整合及技术服务落地供应商

#### 关于虾科

虹科电子科技有限公司(前身是宏科)成立于1995年,总部位于中国南方经济和文化中心-广州;还在上海、北京、 成都、西安、苏州、台湾、香港,韩国和日本设有分公司。

我们是一家高新技术公司,是广东省特批的两高四新、三个一批、专精特新和瞪羚企业,并与全球顶尖公司有多领域 的深度技术合作, 业务包括工业自动化和数字化、汽车研发测试、自动驾驶等领域: 医药和风电行业等的环境监测; 半导体、轨道交通、航空航天等测试测量方案。

虹科工程师团队致力于为行业客户提供创新产品和解决方案,全力帮助客户成功。

#### 智能互联事业部

虹科是一家在通讯领域,尤其是汽车电子和智能自动化领域拥有超过 15 年经验的高科技公司,致力于为客户提供全 方位的一站式智能互联解决方案。多年来,我们与全球行业专家深度合作,成为了行业内领先的通讯技术服务商。我们 提供全面的软硬件解决方案,包括【CAN/CAN FD、LIN、车载以太网、TSN、IO-Link/IO-Link wireless、OPC UA、 CANopen、PROFINET、EtherNet/IP、EtherCAT】等各类通讯协议的解决方案、测试方案、培训和开发服务等。

我们以满足客户需求为导向,以技术能力为基础,为国内外企业提供最适合的产品和最满意的服务。目前我们服务的客 户已经超过 5000 家, 我们自主研发的 EOL 测试系统、CCP/XCP 标定和 UDS 诊断服务开发服务以及 TSN 网络验证测 试系统等也已经在业内完成超过 1000 次安装和测试。我们的方案覆盖了各行业知名企业,得到了包括蔚来,比亚迪, 长城,联影,东芝三菱,安川等多个用户的一致好评。

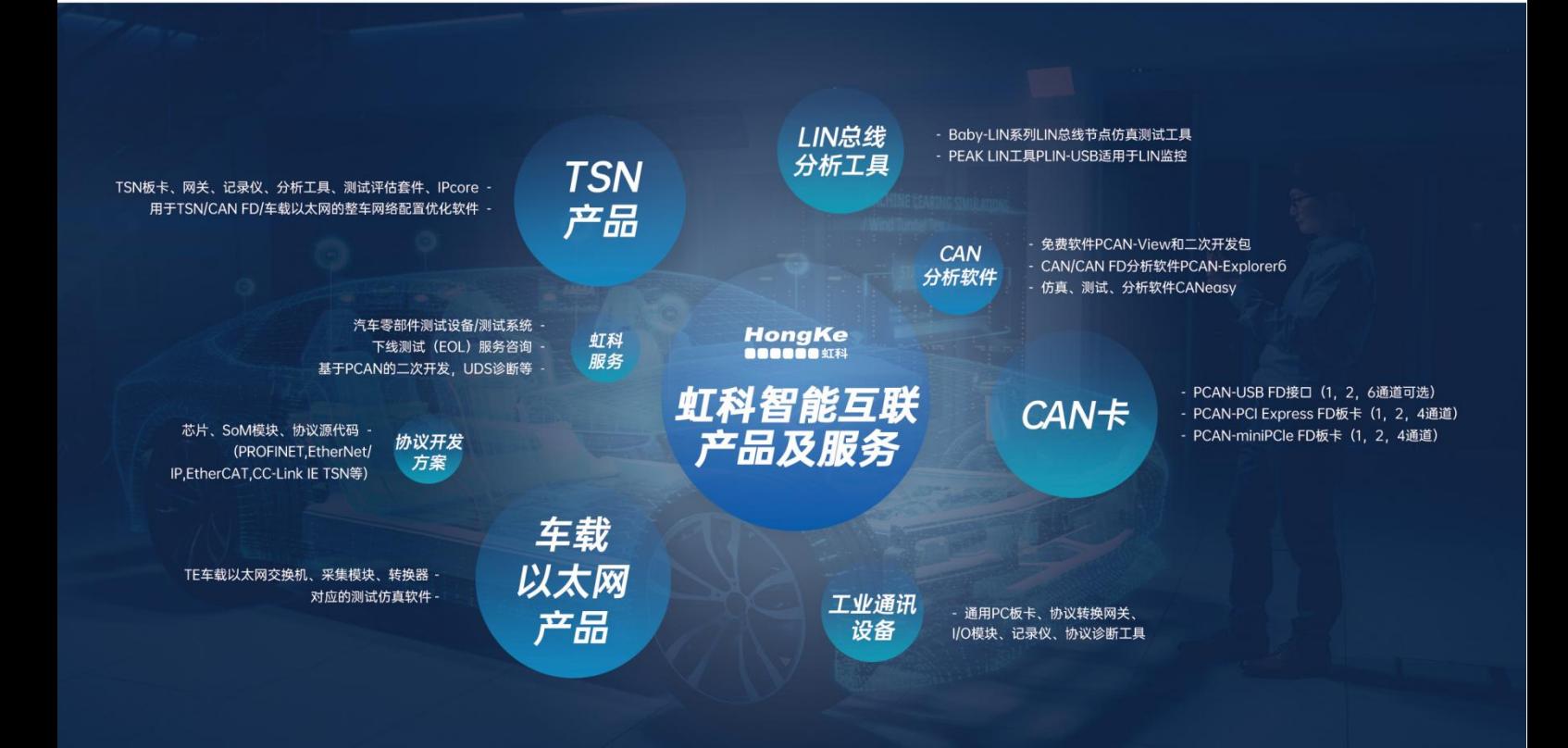

#### 华东区 (上海) 销售 易琪

电话/微信: 136 000 53493 邮箱: yi.qi@intelnect.com

#### 华东区 (非上海) 销售 林燕芬

电话/微信: 135 1276 7172 lin.yanfen@intelnect.com 邮箱:

#### 华南区销售 董欢

电话/微信: 189 2224 3009 邮箱: dong.huan@intelnect.com

#### 华北区销售 张瑞婕

电话/微信: 181 3875 8797 邮箱: zhang.ruijie@intelnect.com

#### 协议开发方案 (全国) 郭泽明

电话/微信: 189 2224 2268 邮箱: guo.zeming@hkaco.com

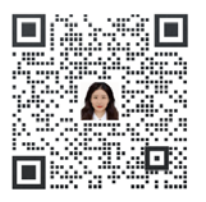

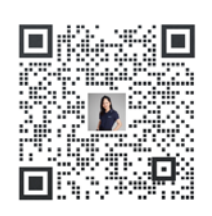

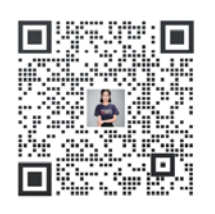

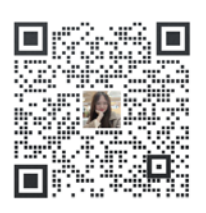

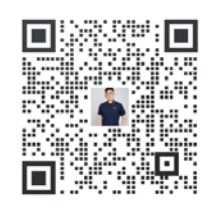

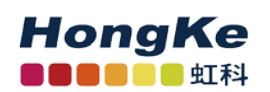

虹科电子科技有限公司

www.intelnect.com info@intelnect.com

广州市黄埔区开泰大道30号佳都PCI科技园6号楼

T (+86) 400 - 999 - 3848 M (+86) 135 1276 7172

各分部: 广州 | 成都 | 上海 | 苏州 | 西安 | 北京 | 台湾 | 香港 | 日本 | 韩国

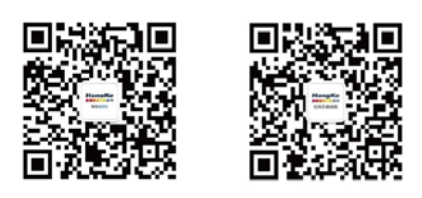

获取工业行业资料 获取汽车行业资料